# Record a Panopto Session

# GUIDE for PC Computers Table of Contents for Students

### Quick start

| Page 1 | Sign-In to the Panopto Recorder                   |
|--------|---------------------------------------------------|
| Page 2 | Select a Panopto Folder to Store Panopto Sessions |
| Page 3 | Record and Upload – Short Instructions            |
| Page 6 | Access and Play a Panopto Session                 |

# **Recording Scenarios**

| Page 7  | Panopto Recorder Settings Scenario 1: Audio Only                                   |
|---------|------------------------------------------------------------------------------------|
| Page 8  | Panopto Recorder Settings Scenario 2: Video/Audio Only                             |
| Page 9  | Panopto Recorder Settings Scenario 3: Audio / PowerPoint Narration                 |
| Page 10 | Panopto Recorder Settings Scenario 4: Video / Audio / PowerPoint                   |
| Page 11 | Record: Audio / PowerPoint / documents, websites, apps, etc. (anything you want to |
|         | display on monitor)                                                                |
| Page 12 | Example / How to prepare and organize your session for Multi-task different        |
|         | documents & Apps while recording (PowerPoints, Web Pages, PDFs, etc.)              |

## **Recommended Settings**

| <u>Page 17</u> | Set the Panopto Recorder Settings         |
|----------------|-------------------------------------------|
| <u>Page 18</u> | Set the Computer Sound Settings           |
| Page 21        | Prepare Microphone and Check Sound Levels |

### Resources

Page 22 Panopto / SMU Resources

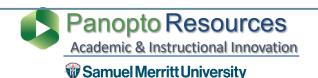

# Sign-In to the Panopto Recorder

- **Samuel Merritt University**
- 1. Login to your SMU PC computer.
- 2. Open the **Start**

menu.

- 3. Open the **Panopto App**.
  - a. Select the **Panopto App icon**.
  - b. If not visible, select **All Programs** and find the app

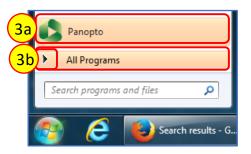

4. Sign in using your SMU credentials.

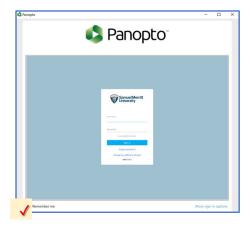

- 5. The **first time** you sign in the Panopto Recorder you'll be asked to **authorize**.
  - a. Click the checkbox Remember my authorization.
  - b. Click Authorize.

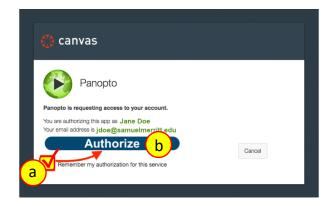

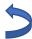

# Select a Panopto [ Assignments ] Folder for your course for video assignments and Canvas discussions

 Click the pulldown arrow to select the Panopto [Assignments] folder where you'll upload your Panopto sessions.

Students can only **upload videos to designated Panopto [ Assignments ] Folders for your courses.** You can use Panopto for your video assignments and for Canvas discussions with video.

2. If you don't see the Panopto folder for your course, **type the course name**.

Names begin to populate as soon as you start typing.

- 3. Select the Panopto folder (Panopto [ Assignments ] folder ).
- 4. Or, select **Offline Recording** to save the video session in your computer.

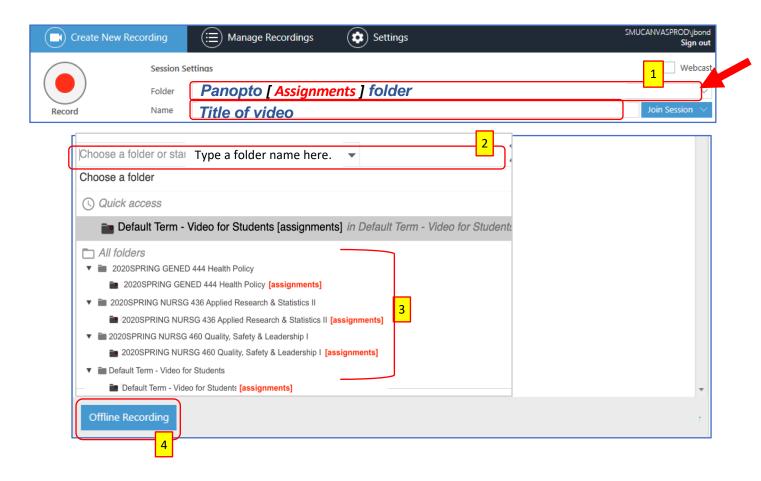

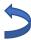

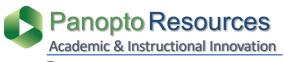

# Record and Upload a Panopto Session

**W** Samuel Merritt University

**Prior to clicking Record:** (1) sign-in to the Panopto Recorder (optional), (2) select a Panopto Folder for uploading the recording, (3) name the video session, and (4\*) choose the settings for the recording.

Click Record.

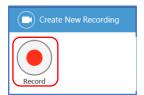

(4\*) See instructions: "Prepare, Organize and Multi-task Documents" and "Panopto Recorder Settings Scenarios".

2. Click **Pause** to for a break.

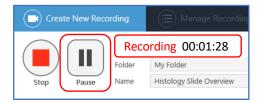

The recorder will continue recording during **Pause**.

3. Resume the recording.

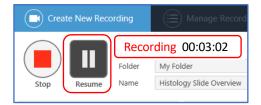

Between **Pause** and **Resume**, there will be an **automatic Edit** in the video.

**4. Stop** the recording.

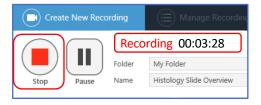

The Pause appears grayed out in the Panopto Editor, and is skipped during playback in the Panopto Player.

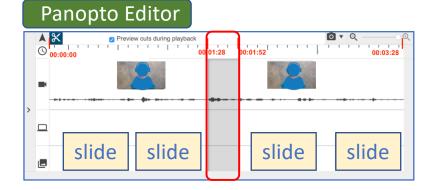

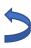

- 5. Add or change the **name** of session (be consistent).
- 6. Add a **meaningful description** about the video.
- 7. Click **Upload** or **Delete and record again**.

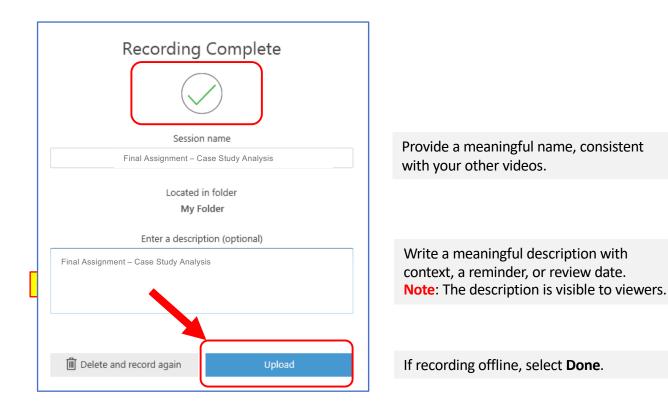

The **Manage Recordings** window tab will open to provide uploading status. At this point you

can Pause (if you need to shutdown the computer), or Cancel uploading.

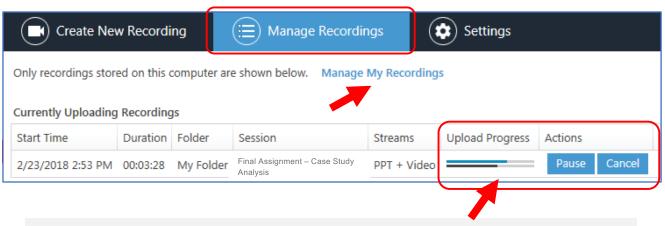

Recommendation: during Uploading Progress do not logoff or turn off computer.

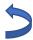

Uploaded Recording is complete. You may close the Panopto Recorder, or shutdown the computer.

Video status: **Uploaded Processing** (The session is not ready for viewing, but you can logoff or turn off computer)

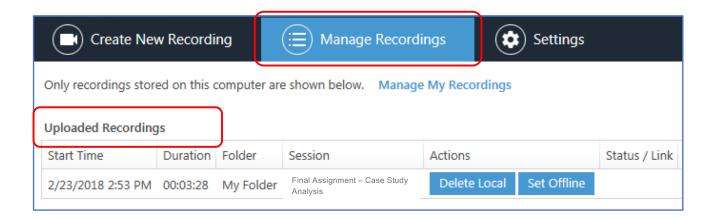

Video status: **Uploaded and Processing** (The session is not ready for viewing, but you can logoff or turn off computer)

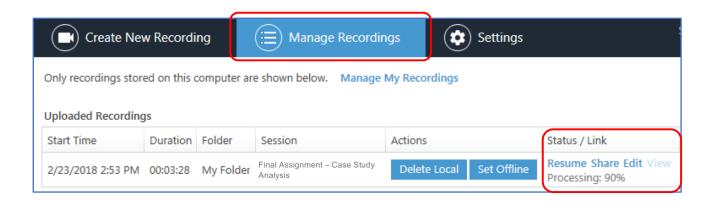

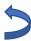

# Access and Play a Panopto Session

Samuel Merritt University

The video session is fully processed and can be accessed.

- 1. Click **View** to play the video.
- 2. Or, click **Manage My Recordings** to access and play the video from the Panopto Library.

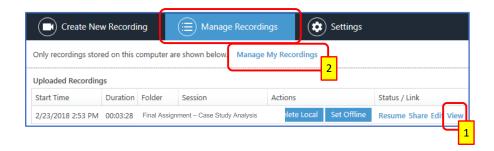

When selecting option #2, the Panopto Library (where you uploaded) video opens.

Hover over video, or click on title to play video.

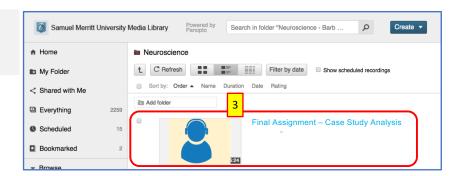

The Panopto session opens in the Panopto Player.

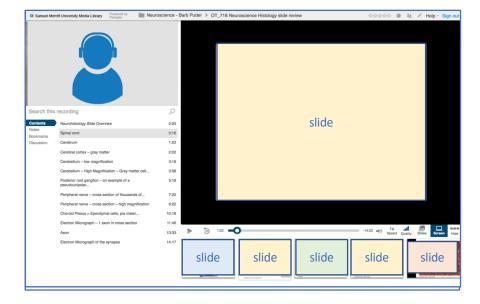

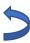

# Panopto Recorder Settings Scenario 1: Record Audio

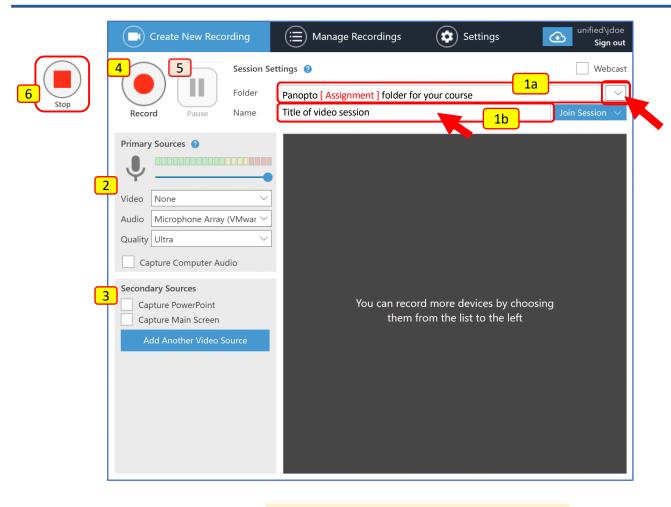

1 Enter Session Settings: (a) Folder Choose "Panopto [ Assignments ]" folder for your course

(b) Session Name Folder is visible only when signed in only.

2 Choose Primary Sources: Video – None

Audio - Microphone (Select the Mic you want to use)

**Quality** - Ultra

Capture Computer Audio - Uncheck

3 Check Secondary Sources: Uncheck all (not recording PPT or computer display activity)

4 Start recording: Click Start.

Wait 5 seconds before you start presenting.

You may Pause the Click Pause.

Wait 5 seconds before you continue presenting.

6 End Presentation: Wait 5 seconds before you stop the recording.

Click Stop.

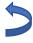

# Panopto Recorder Settings Scenario 2: Record Video/Audio

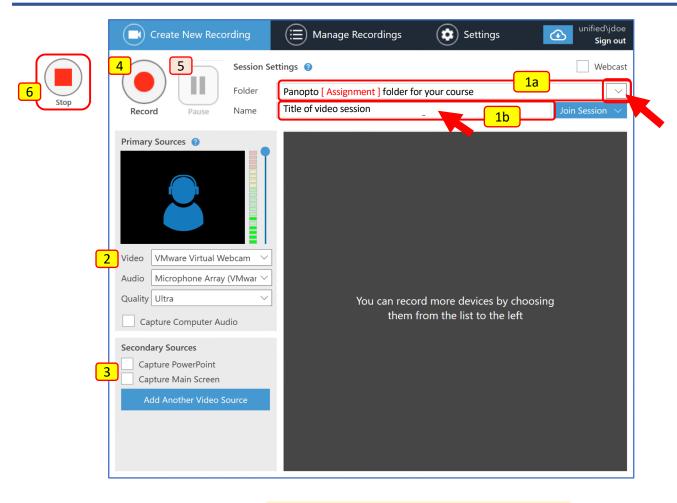

1 Enter Session Settings: (a) Folder Choose "Panopto [ Assignments ]" folder for your course

(b) Session Name Folder is visible only when signed in only.

Choose Primary Sources: Video – Select computer Webcam

**Audio** - Microphone (Select the Mic you want to use) **Quality** - Ultra or Ultra Motion (moving head or body)

Capture Computer Audio - Uncheck

3 Check Secondary Sources: Uncheck all (not recording PPT or computer display activity)

4 Start recording: Click Start.

Smile and wait 5 seconds before you start presenting.

You may Pause the Click Pause.

Smile and wait 5 seconds before you continue presenting.

**End Presentation:** Smile and wait 5 seconds before you stop the recorder.

Click Stop.

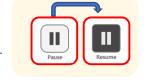

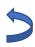

# Panopto Recorder Settings Scenario 3:

#### Record Audio + PowerPoint

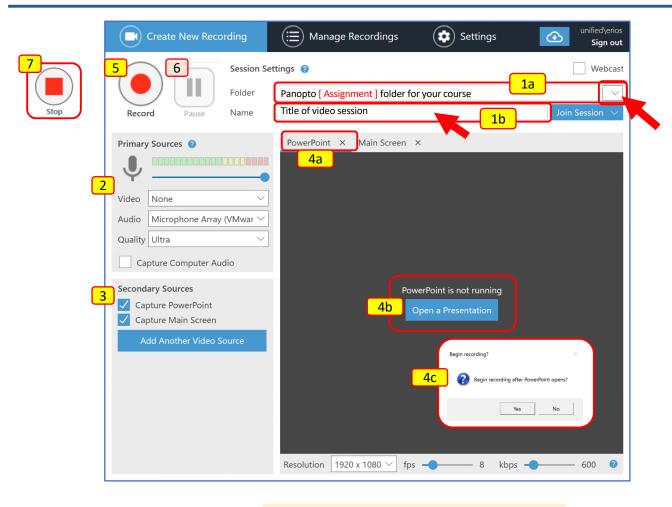

1 Enter Session Settings: (a) Folder Choose "Panopto [ Assignments ]" folder for your course

(b) Session Name Folder is visible only when signed in only.

2 Choose Primary Sources: Video – None

Audio - Microphone (Select the Mic you want to use)

**Quality** - Ultra

Capture Computer Audio - Uncheck

3 Check Secondary Source: Check all (Main Screen captures all computer display activity)

Open PPT & (a) Select PowerPoint (b) Open a Presentation (c) Yes starts PPT show and recording.

Or, click Record if "No" is After pressing Record, set Slide Show in Presenter view.

You may Pause the Click ESC Key to temporarily minimize PPT. recording: ❖ Click Pause.

Click Resume to continue the session.

Set the Slide Show in Presenter view again.

Wait 5 seconds before you continue presenting.

• Wait 3 seconds before you continue presentin

**7 End Presentation:** Wait 5 seconds before you exit the PPT.

Click the ESC Key.

Click Stop.

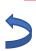

6

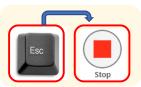

### Panopto Recorder Settings Scenario 4:

#### Record Video / Audio + PowerPoint

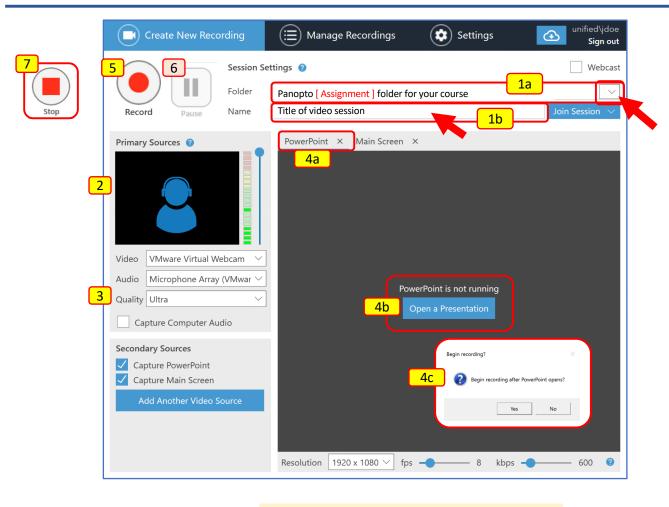

1 Enter Session Settings: (a) Folder Choose "Panopto [ Assignments ]" folder for your course

(b) Session Name Folder is visible only when signed in only.

2 Choose Primary Sources: Video – Select computer Webcam

**Audio** - Microphone (Select the Mic you want to use) **Quality** - Ultra or Ultra Motion (moving head or body)

Capture Computer Audio - Uncheck

3 Check Secondary Source: Check all (Main Screen captures all computer display activity)

Open PPT & (a) Select PowerPoint (b) Open a Presentation (c) Yes starts PPT show and recording.

Or, click Record if "No" is After pressing Record, set Slide Show in Presenter view.

selected in 4c: Smile and wait 5 seconds before you start presenting.

6 You may Pause the Click ESC Key to temporarily minimize PPT.

Click Pause.

recording:

Click Resume to continue the session.

Set the Slide Show in Presenter view again.

Smile and wait 5 seconds before you continue presenting.

**End Presentation:** Smile and wait 5 seconds before you exit the PPT.

Click the ESC Key.

Click Stop.

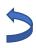

4

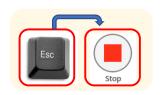

### Multi-task different documents & Apps while recording Record: Video & Audio + PowerPoint + Computer Display Activity

#### Use Panopto Recorder Settings Scenario 3: Record Audio + PowerPoint

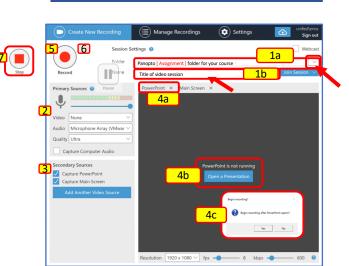

Use Panopto Recorder Settings Scenario 4: Record Video / Audio + PowerPoint

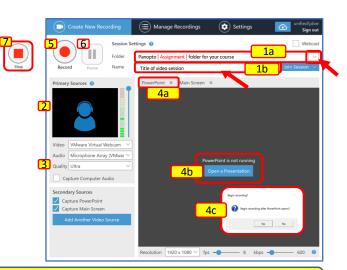

### Before recording a session:

- A. Plan your recording and determine which Panopto Recorder you'll use (Scenario 3 or Scenario 4).
- B. Open all the documents and apps you'll be using in your presentation.
- C. Practice minimizing all documents and apps (they'll appear in the computer dock).
- D. Practice restoring, and maximizing all documents in the order they'll be displayed in your presentation.
- E. Launch the Panopto Recorder.
- **F. Minimize all the documents and apps, except Panopto and PowerPoint** (or the document you'd like to start the presentation with. All minimized documents/apps will hide in the dock.

### Let's get started!

- 1 Enter session settings.
  - a. Select Panopto folder where session will be stored.
- b. Type the name of the session.
- Select **Primary Sources** settings for video, audio and quality (for Scenario 3 or Scenario 4).
- 3 Check **Secondary Sources** settings for capturing PowerPoint and/or Main Screen display (for Scenario 3 or Scenario 4)
- 4 Launch the PowerPoint.
  - a. Select PowerPoint.
  - b. Click **Open a Presentation.**
  - c. Select Yes to begin recording.
- **Or**, pressing **Record** (if you clicked No in #4c).
  - 1. set Slide Show in Presenter view.
  - 2. Look at the webcam, smile and wait 5 seconds before you start presenting.
- 6 Multi-task: display the next document
  - a. Click ESC Key to temporarily minimize PPT.
  - b. Click Pause.
  - c. Minimize document
  - d. Open next document
  - e. Click **Resume** to continue with the recording session.
  - f. Maximize document
  - g. Look at the webcam, smile and wait 5 seconds before you continue presenting.
- 7 To end the recording session
  - a. Look at the webcam, smile and wait 5 seconds before you continue presenting.

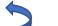

b. Click ESC keyc. Click Stop

#### #6 - Multitask Toggle display documents

Repeat Step 6a to 6g for as many documents and/or apps you'd like to

present.

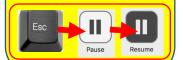

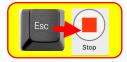

### Prepare and Organize Your Recording Session

Multi-task different documents & Apps while recording Record: Video & Audio + PowerPoint + Computer Display Activity

#### EXAMPLE

Panopto recordings provides the option to record different scenarios (see scenarios 1-4). Here, you'll learn how to toggling different documents and apps during a Panopto recording session. Follow these steps:

- 1. Launch the **Panopto Recorder** app.
- 2. Select the view for **Main Screen**.
- 3. Open all the documents and apps you'll use for your recording.
  - **a. PowerPoint, website**, **word doc, pdf**, or other app for demonstration:
  - **b. Minimize** all documents so they appear in the dock

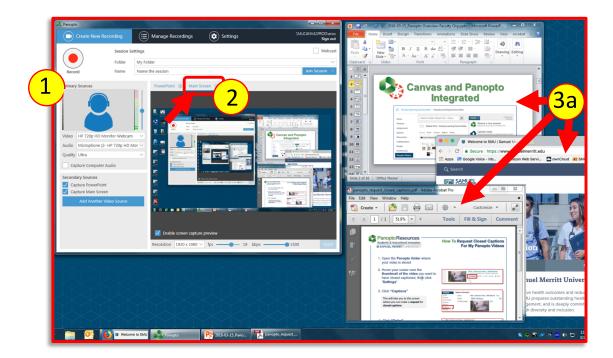

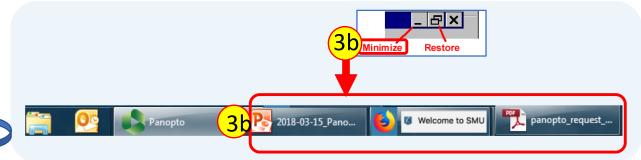

- Set recorder settings. (Select the Panopto Assignment Folder for the course. Name the session. Select the Primary/Secondary Sources. Review the settings in the Panopto Recorder scenarios 1-4)
- **5. Restore** the first document you'll display.

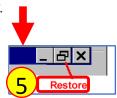

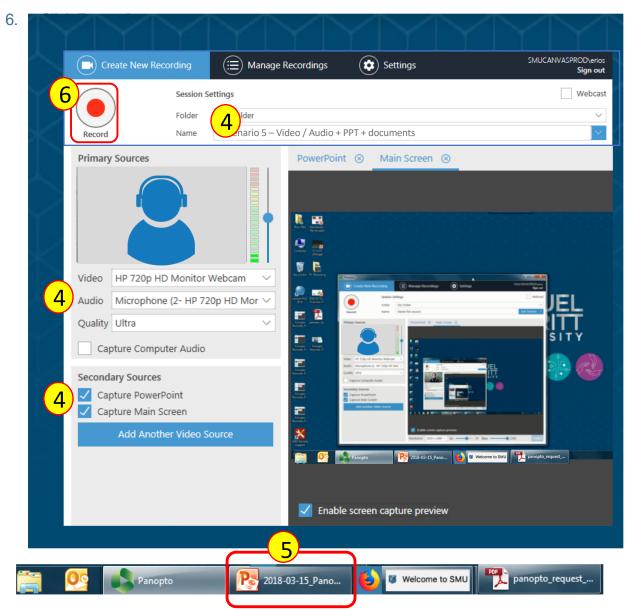

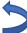

- 7. Click the **Presenter view** icon for full screen view PowerPoint.
- 8. Look at the webcam, Smile and wait 5 seconds.
- **9. Begin** presentation and **advancing** slides.

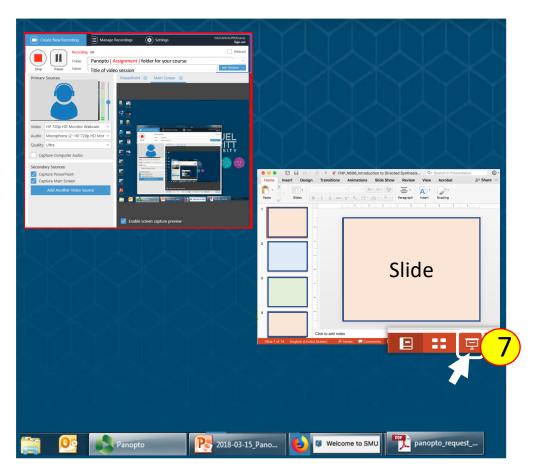

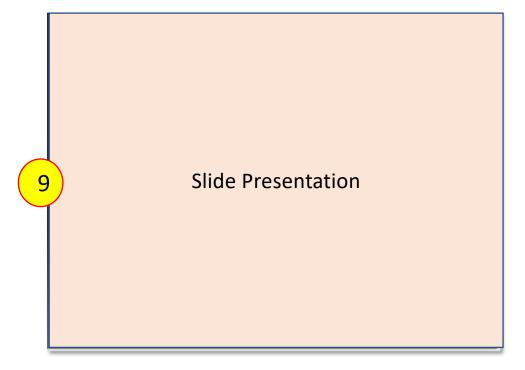

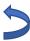

#### Switch document now.

- **10. Smile** and **wait 5 seconds** (to prevent abrupt cut).
- 11. Click the **ESC** key to exit full screen mode
- 12. Click Pause

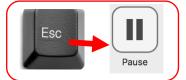

(to give you time to maximize new document and recollect your thoughts.).

13. Minimize the current document.

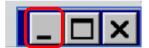

- 14. Access the new document
- 15. Click **Resume** to continue the presentation.

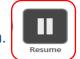

- **16.** Restore / Maximize the new document to full screen.
  - a. Look at webcam, smile and wait 5 seconds.
  - b. Continue with new document narrate and navigate it.

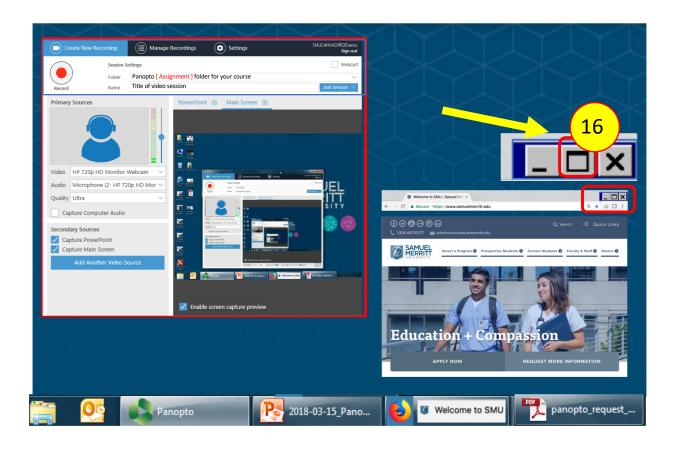

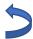

Repeat Steps 10-16 for every document you want to display while recording.

#### 17. To end the recording:

- a. Smile and "wait" 5 seconds.
- b. (Prevents abrupt cut, and allows for later editing of displayed documents on desktop.)
- c. Click the **ESC** key.
- d. Click Stop.

Later, you can trim the excess video at the beginning and end of the session.

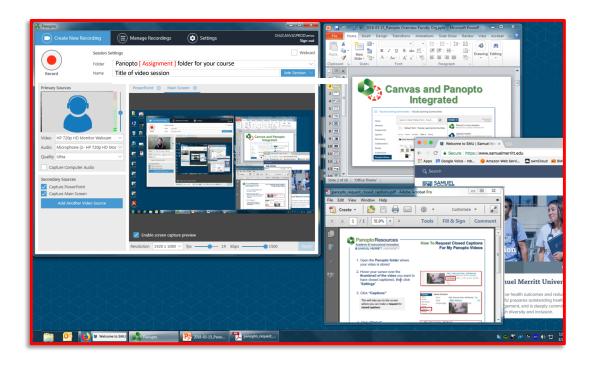

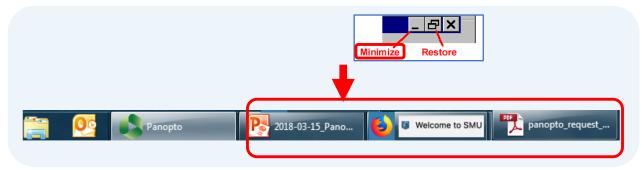

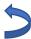

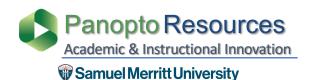

# Recommended Panopto Settings for the Panopto Recorder

1. Select **Basic Settings**, mark these options, and **Save**.

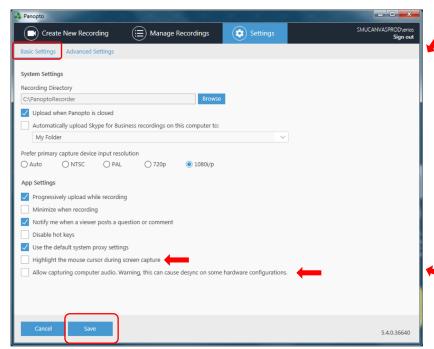

Check Allow capturing computer audio only when playing audio or video while recording a session. For example, you want to capture a a YouTube video at some point during your presentation.

Keep it unchecked when not including videos, otherwise, you might capture a hissing background sound in your session.

Capture Mouse if you'd like to point at certain areas / graphics, etc. during recording.

2. Select **Advanced Settings**, mark these options, and **Save**.

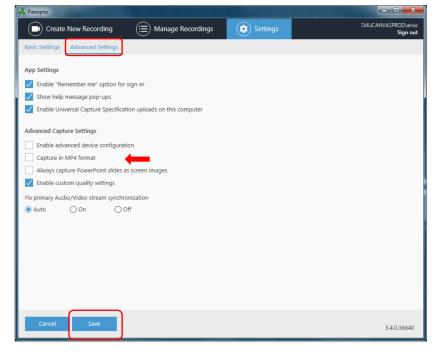

Capture in MP4 format is not necessary. A Panopto Session is composed of many files and proprietary formats. MP4 files are not uploaded.

So if you check Capture in MP4 format, you're using computer memory resources.

Why capture in MP4 format? Mostly as a precautionary step. However, once a session is uploaded and "complete". You an delete a session from your computer from the Manage Recordings tab.

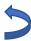

# Select the Computer Sound Settings

1. Open the **Start** 

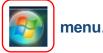

2. Open the Control Panels.

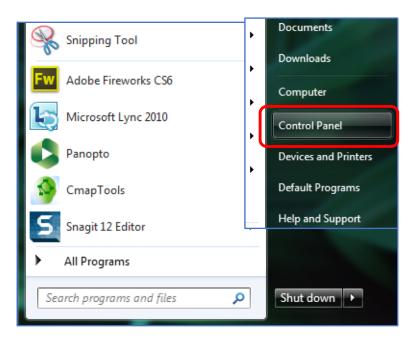

3. Select the **Sound icon.** 

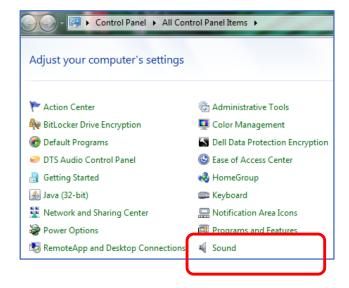

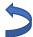

- 4. Select Microphone and adjust Recording Levels.
  - a. Select the **Recording** tab
  - b. Choose the Microphone you're using
  - c. Click **Properties**
  - d. Select the **Levels** tab
  - e. Adjust the volume on the **Microphone** slider to about **70**%
  - f. Click Ok.
  - g. Close window

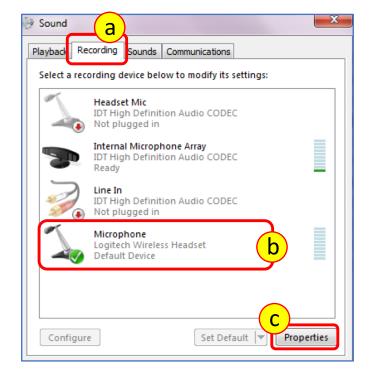

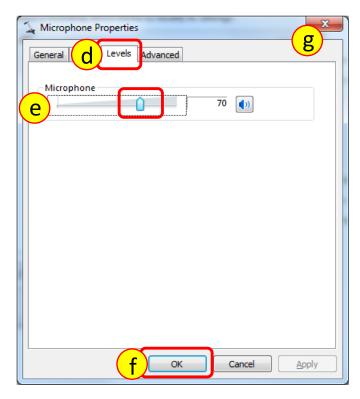

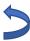

#### 5. Select **Speakers** for listening.

- a. Select the **Playback** tab
- b. Choose the **Speakers** you're listening through
- c. Click OK,
- **d. Close** the window.

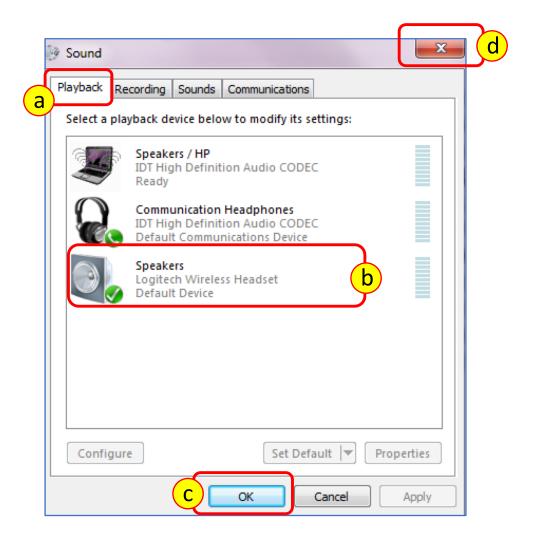

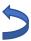

- 1. **Connect** the **microphone** jack to the computer sound input.
- 2. If using a **lapel Clip** the lavaliere mic to your top
  - a. Point mic upward toward your mouth.
  - b. Make sure mic doesn't dangle.
  - c. Tuck in microphone cord to **minimize visibility**.

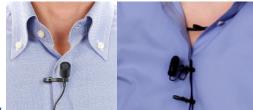

- 3. If using a **stand up microphone** 
  - a. Point mic directly toward your mouth
  - b. You may need to place it close to your mouth.
  - c. Make sure the **mic is not visible** in the webcam
- **4. Talk** directly into the Mic.
- 5. Check that the **levels** in the Panopto Recorder are "green" and vibrate as you talk.

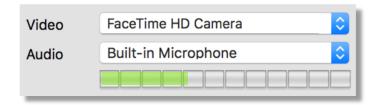

The levels **may be faint**, but if you hear your voice loud and clear in a test recording, then you're good to go!

- 6. Do a 2 minute **test recording** and **upload** it.
- 7. Listen to the **playback** at **medium volume level**to make sure sound levels are acceptable.
- 8. Adjust computer sound recording levels when playback at medium level is too low or two high.

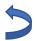

(See instruction #4 on Select the Computer Sound Settings.)

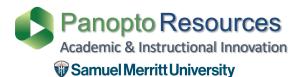

# **SMU Panopto Resources**

### **SMU Customized Panopto Resources**

https://www.samuelmerritt.edu/aii/students

### **Panopto Resources**

Panopto Support https://support.panopto.com/

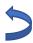